# **Présentation du réseau du lycée réalisé avec Packet Tracer**

Le réseau informatique du lycée est simulé avec le logiciel **Packet Tracer**.

Pour utiliser cette simulation télécharger le fichier **schemalycee 01.pkt** contenant le schéma réseau simplifié du réseau et ouvrez-le dans **Packet Tracer**.

# **Étape 1 : Lancement de la simulation**

**Téléchargez** le fichier archive

schemalycee\_01\_incidents.zip

- . **Décompressez** le fichier compressé pour extraire le fichier **schemalycee\_01\_indicents.pkt** ;
- **Lancez** le logiciel Cisco Packet Tracer ;
- **Authentifiez-vous** avec votre compte **Netacad** ;
- Dans Packet Tracer, **ouvrez** le fichier schemalycee 01 incidents.pkt.

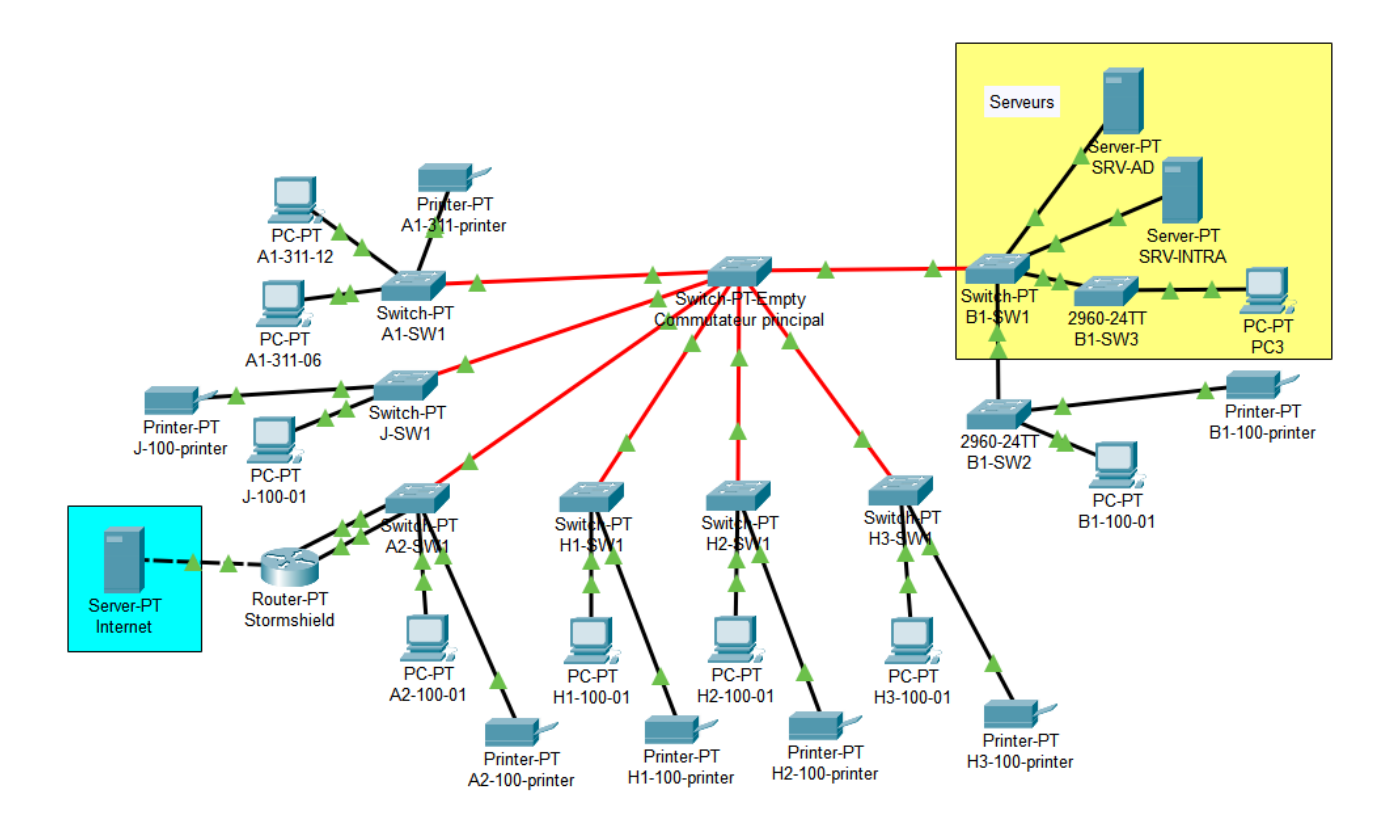

# **Étape 2 : les éléments de la simulation**

Dans cette simulation vous visualisez l'architecture du réseau pédagogique simplifiée du lycée constituée :

de **deux serveurs** SRV-AD et SRV-INTRA ;

- d'un Une ou deux **Stations de travail** Windows par bâtiment ;
- d'une **imprimante** par bâtiment ;
- du **routeur** Stormshield ;
- d'un **commutateur** par bâtiment sauf pour le bâtiment B1 (trois commutateurs) ;
- d'un serveur appelé **Internet** qui représente Internet.

Seuls les réseaux Serveurs et Pédagogique sont représentés :

- Le Réseau **Serveurs** est dans le **VLAN 10** ;
- Le réseau **Pédagogique** est dans le **VLAN 20**.

#### **Étape 3 : la configuration du service DHCP du serveur SRV-AD**

Dans l'onglet Services du serveur SRV-AD n'est configurée que la gestion des adresses IP du réseau pédagogique :

- **Passerelle** (Default Gateway) : 10.235.91.254 ;
- **Serveur DNS** (DNS Server) : 10.235.25.10 ;
- **Adresse IP de départ** (Start IP Address) : 10.235.88.20 ;
- **Masque de sous-réseau** (Subnet Mask) : 255.255.252.0 ;
- **Nombre maximum d'adresses** à attribuer (Max User) : est défini ici à 512.

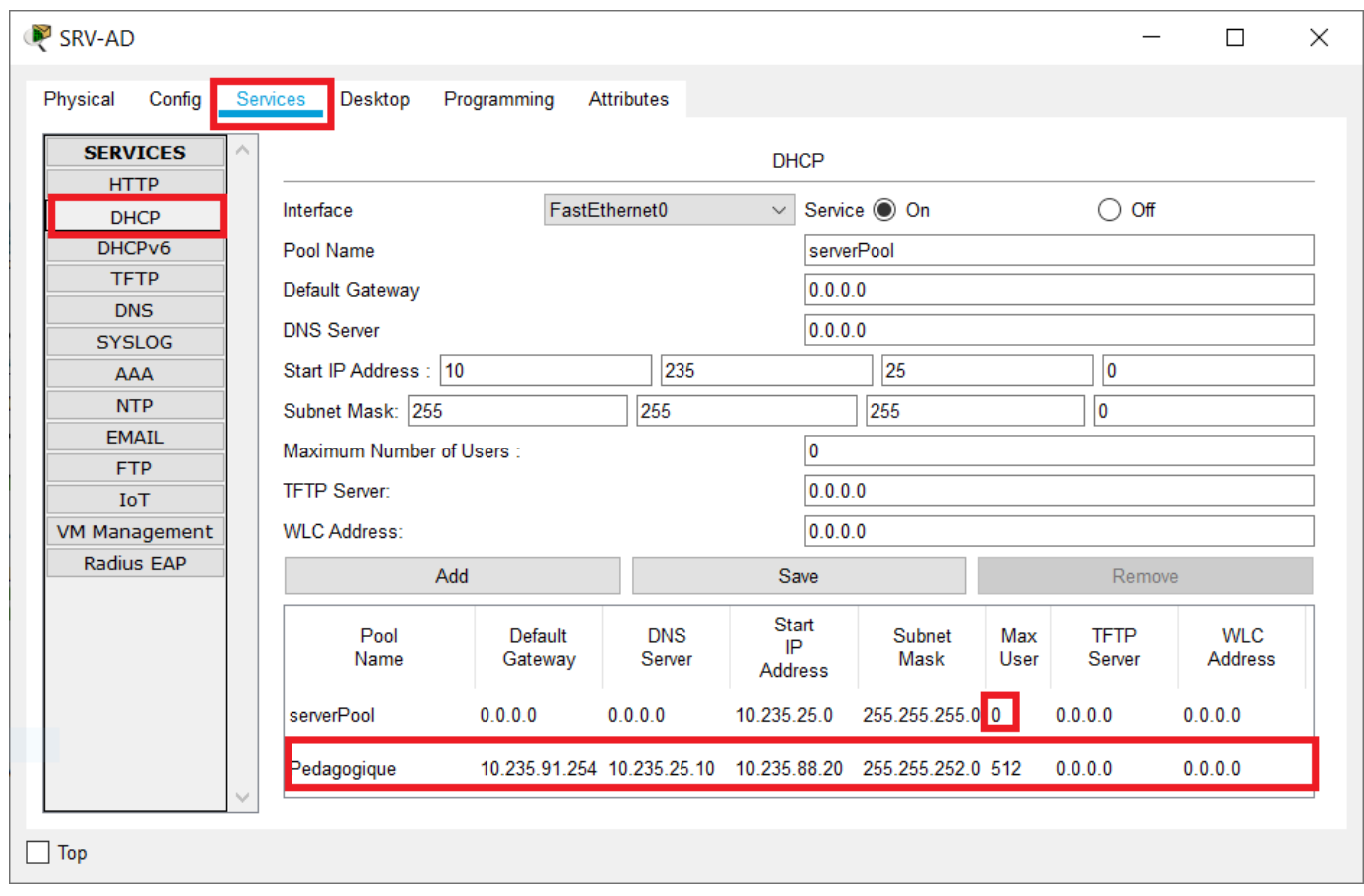

# **Étape 4 : la configuration des switchs**

Sur chaque switch sont configurés les deux VLAN :

- **VLAN Serveurs** avec le numéro de VLAN 10 (VLAN ID 10) ;
- **VLAN Pédagogique** avec le numéro de VLAN 20 (VLAN ID 20).

Puis au niveau de chaque port du switch est configuré :

- Soit le VLAN 10 ou le VLAN 20 : le port est en **mode Access** pour la connexion d'un serveur ou d'un ordinateur ;
- Soit un **Trunk** pour faire circuler les flux d'information des VLAN; Le port en **mode Trunk** et sert à relier le switch à un autre switch

Pour prendre **connaissance de la configuration** du switch B1-SW1 :

- Cliquez sur **l'icône** du switch B1-SW1 ;
- Cliquez sur l'onglet **Config**.

Dans la rubrique VLAN Database, vous visualisez la définition :

- du VLAN Serveurs (VLAN N° 10) ;
- Et du VLAN Pedagogique (VLAN N° 20).

En cliquant sur l'interface **GigabitEthernet9/1** qui relie B1-SW1 au commutateur principal, vous visualisez le **mode Trunk** (VLAN 10 et VLAN 20). En cliquant sur l'interface **FastEthernet0/1** qui relie B1-SW1 au serveur SRV-AD, vous visualisez le **mode Access** pour le VLAN 10 (VLAN Serveurs). Last update: 2021/01/18 09:26 sisr1:presentation reseau https://siocours.lycees.nouvelle-aquitaine.pro/doku.php/sisr1/presentation reseau

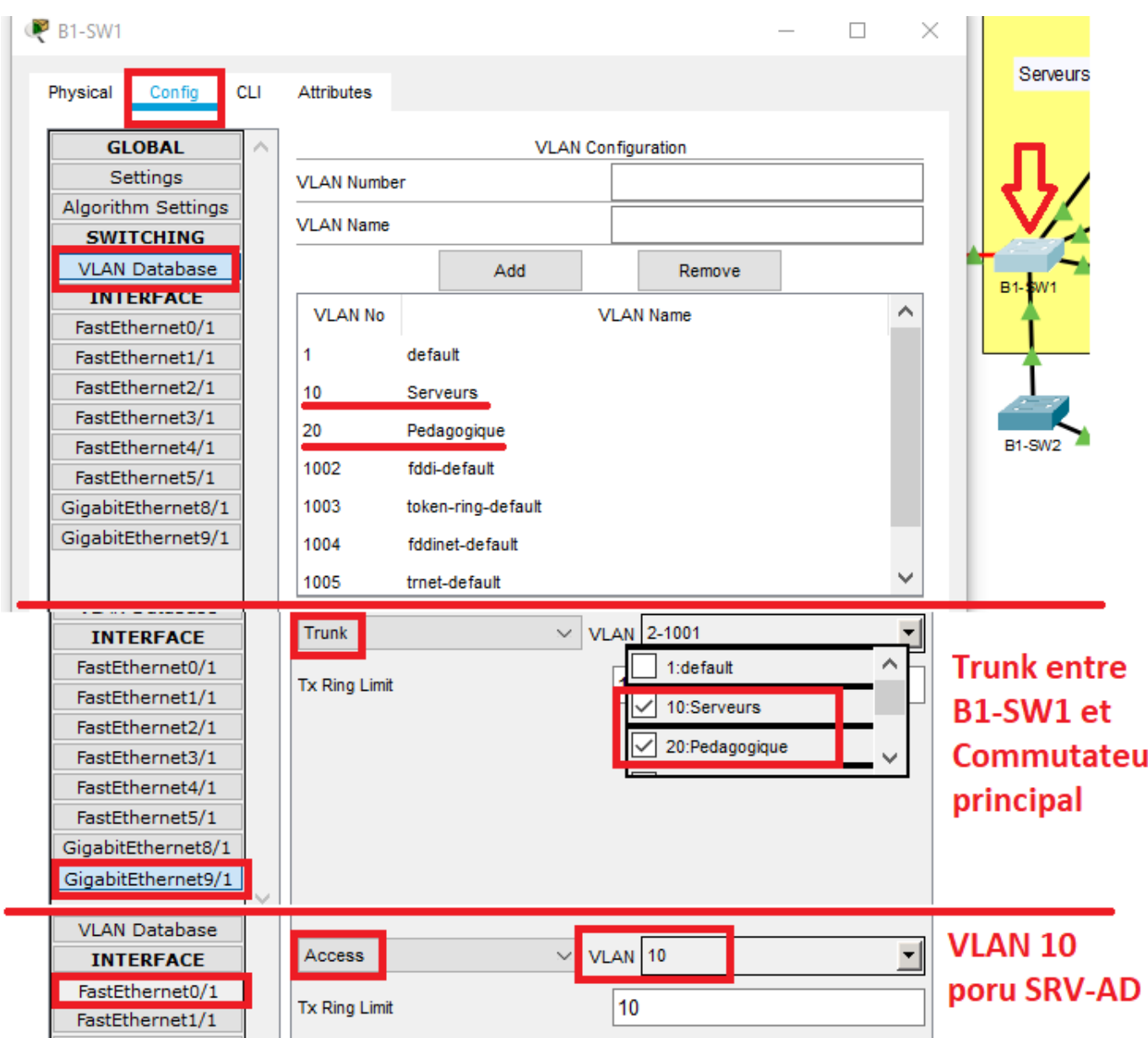

## **Étape 5 : la configuration de l'imprimante A1-311-printer**

Pour prendre **connaissance de la configuration IP** de l'imprimante A1-311-printer du bâtiment A1 :

- Cliquez sur **l'icône** de l'imprimante **A1-311-printer** ;
- Cliquez sur l'onglet **Config**.

La rubrique **Setting** indique que la configuration IP est **Static (manuelle)** car il n'y a pas de plage d'adresses IP gérée par le service DHCP pour le réseau Serveur :

- de la **passerelle** (Default Gateway) 10.235.25.254 ;
- et du **serveur DNS** (DNS Server) 10.235.25.10.

La rubrique **FastEthenet0** indique que la configuration IP est également **Static (manuelle)** :

- l'**adresse IP** 10.235.25.206 ;
- et le **masque de sous-réseau** 255.255.255.0

Les imprimantes sont **situées dans le VLAN Serveurs** et non pas dans le VLAN Pédagogique. Il est

nécessaire :

- de **configurer manuellement** les imprimantes,
- De **relier** les imprimantes sur un port du switch qui appartient au **VLAN Serveurs**.

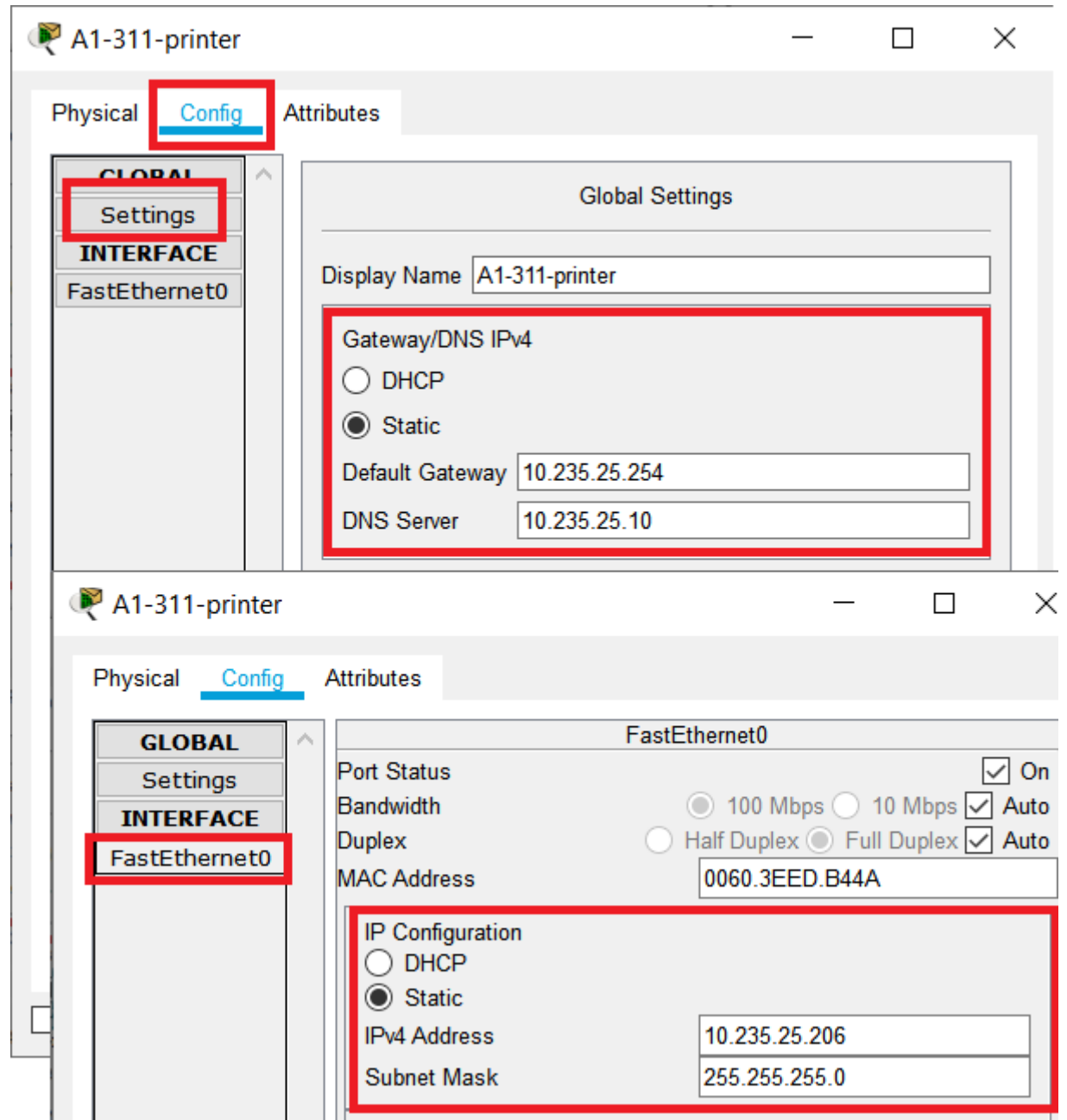

### **Revenir au sommaire de l'activité**

[Rechercher l'origine et les causes de différentes pannes matérielles et logicielles](https://siocours.lycees.nouvelle-aquitaine.pro/doku.php/sisr1/reseau_panne1) [dans un parc informatique](https://siocours.lycees.nouvelle-aquitaine.pro/doku.php/sisr1/reseau_panne1)

From: <https://siocours.lycees.nouvelle-aquitaine.pro/> - **Les cours du BTS SIO**

Permanent link: **[https://siocours.lycees.nouvelle-aquitaine.pro/doku.php/sisr1/presentation\\_reseau](https://siocours.lycees.nouvelle-aquitaine.pro/doku.php/sisr1/presentation_reseau)**

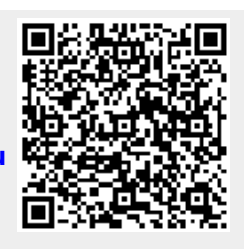

Last update: **2021/01/18 09:26**